Body Bike Smart+ **Apple WatchOS 10**

**Veiledning for oppsett og tilkobling**

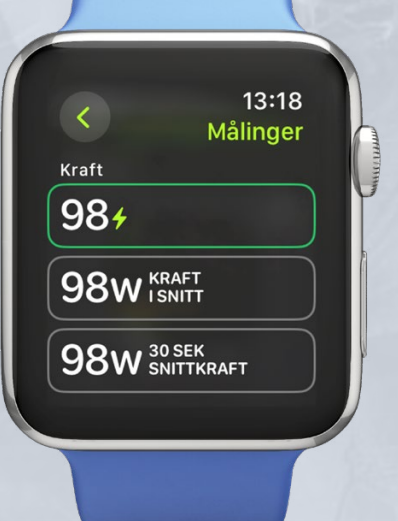

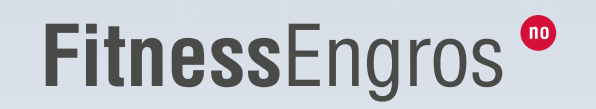

## **Apple WatchOS 10**

Veiledning for oppsett og tilkobling

**Denne veiledningen vil guide deg gjennom prosessen for å koble din Apple Watch med watchOS 10 eller nyere til BODY BIKE SMART+ innendørs sykkel.**

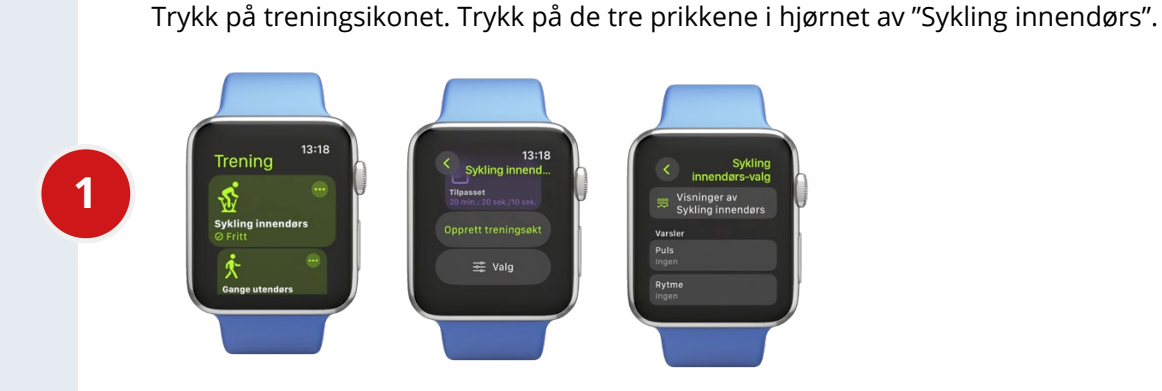

Rull ned og trykk på "Valg". Velg "Visninger av sykling innendørs".

Hvis du ønsker å legge til RPM og watt (På Apple Watch vil dette være kalt kraft) i treningsoversikten, må du trykke på blyanten i øvre høyre hjørne av "målinger". Trykk på widgetene for å redigere målingene, og velg RPM eller watt fra listen. Avslutt menyen og gå tilbake til "Visninger av sykling innendørs". Rull ned for å inkludere skjermvisningen med watt.

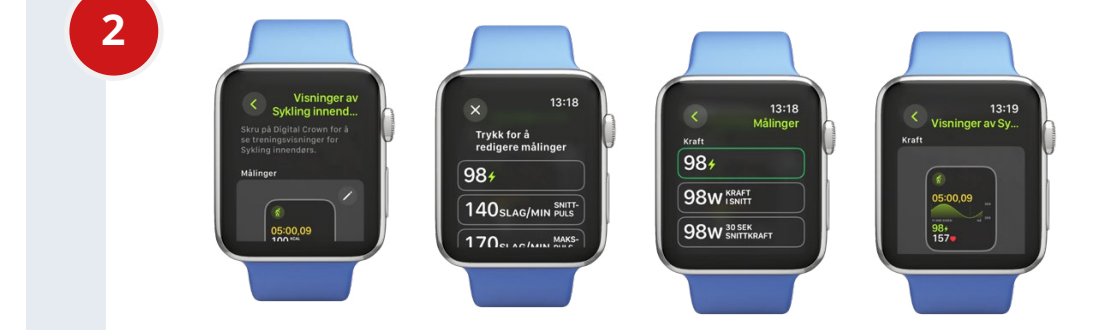

Hvis du ønsker å inkludere "Wattsoner" uten å ha syklet fem ganger, må du trykke på Innstillinger > Tilpasset og angi din FTP.

**MERK:** Sjekk BODY BIKE APP-en under PERSONLIGE INNSTILLINGER for å se hva din FTP er.

Trykk FERDIG, rull ned, og velg 5 soner for å få den samme intensitetsskalaen som i BODY BIKE-appen og INTELLIGENT CYCLING-appen.

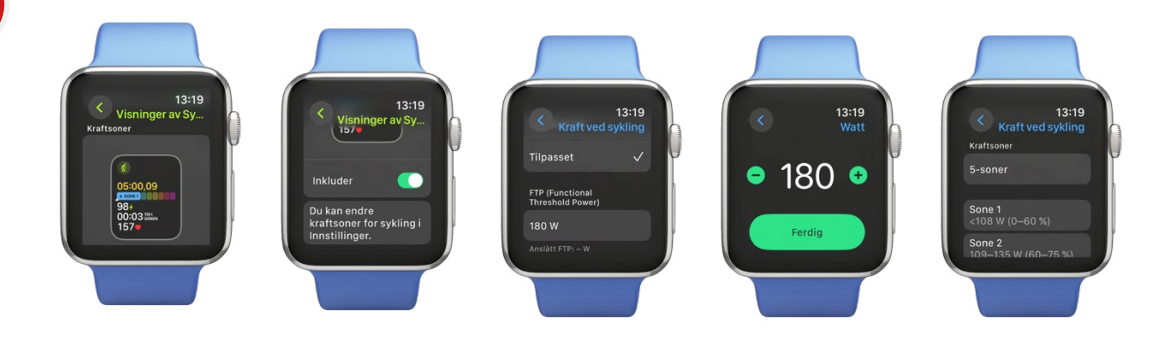

## **Nå kan du starte treningen.**

For å koble til BODY BIKE SMART+ sykkelen, sveip til siden og trykk på tilkoblingsikonet i høyre hjørne. Trykk "Koble til en enhet", og sykkelen vil vises (du må begynne å tråkke på pedalene for å få en forbindelse).

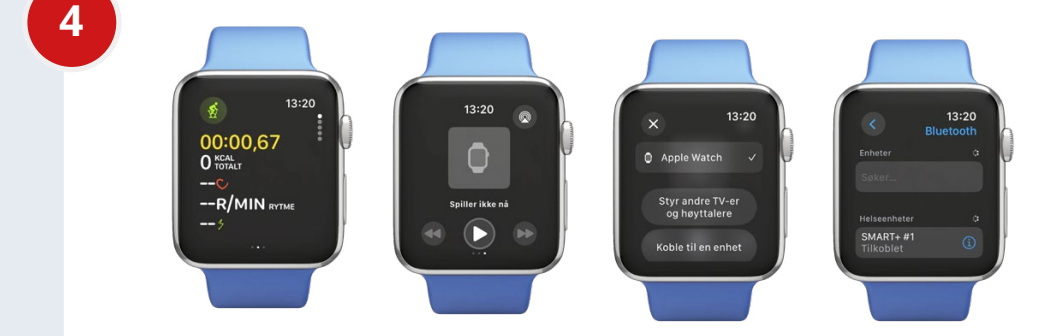

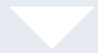

Trykk på informasjonssymbolet på den tilkoblede sykkelen og sett hjulstørrelsen under omkrets til 1413 mm.

Når du går tilbake til treningen, vil innstillingene dine bli vist. Telefonen din vil gi beskjed om at du trener; tillat varslinger, og dataene dine vil bli vist på telefonen din.

**5**

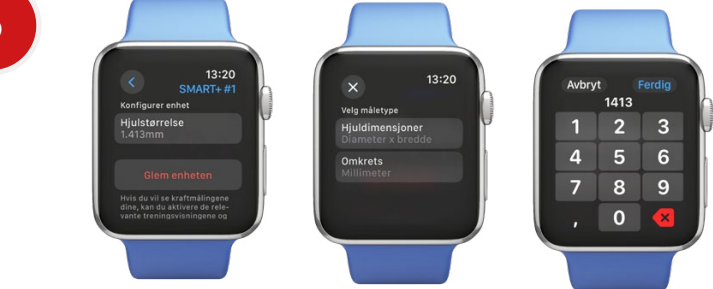

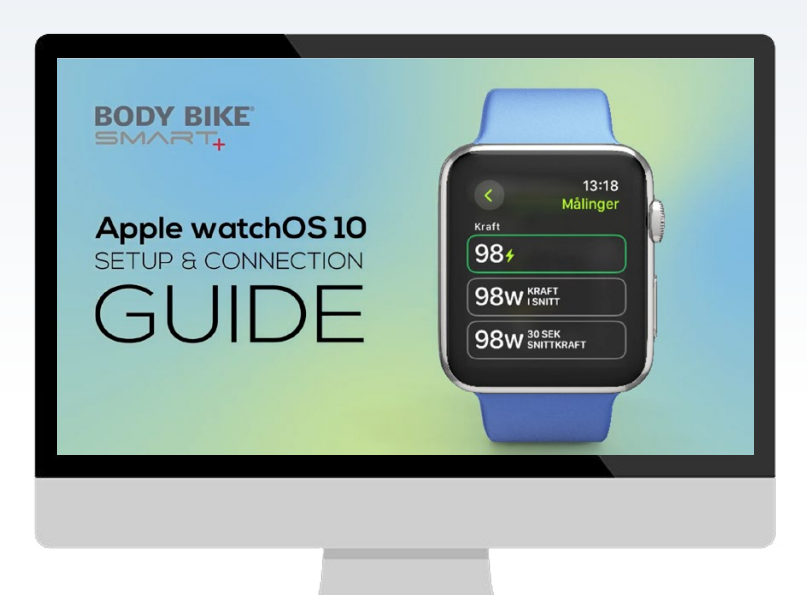

**[Se videoveiledning her >](https://youtu.be/8pkTP5mt1E8?feature=shared )**

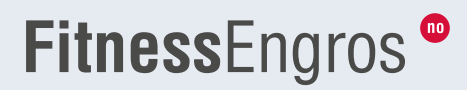